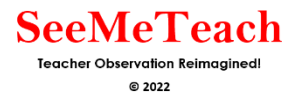

### **Training Module 7Cheat Sheet**

#### **Wait Time Basics**

### **Wait Time Data Collection Buttons**

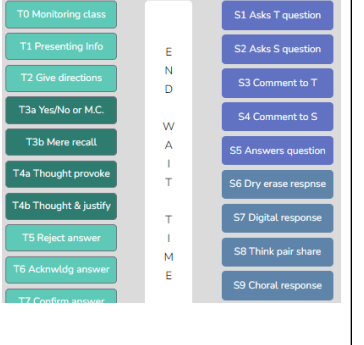

On the quantitative data collection screen, the wait time data collection button is a long white vertical button that is located in between the green T and blue S codes. *(left)*

Note that when you code an event using any of the S, T, M11 or M13 codes, the wait time bar will turn blue and the text will change to "Wait Time Timing" in order to indicate that the app is recording the duration of the event as wait time. *(right)*

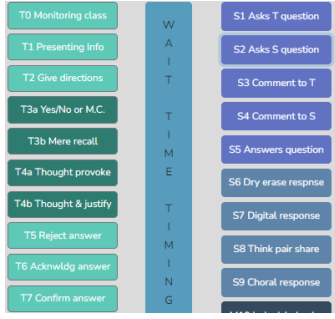

# **Collecting Wait Time – Simple Method**

*This method is for the novice user and allows for the collection of Wait Time 1,2,3 and 4 but will not provide wait time for specific S or T codes. In this method, ANY T code can be clicked to represent the teacher talking and ANY S code can be clicked to represent a student talking.* 

How to collect Wait Time using the Simple Method:

- 1. If the teacher is talking, click ANY T code at the END of the event. Or, if a student is talking, click ANY S code at the END of the event. At this point, the wait time bar automatically turns blue and starts recording the amount of wait time.
- 2. Then, when anyone in the classroom speaks, click "End Wait Time".
	- a. If it is the teacher who is talking, click ANY T code at the END of the teacher talking or, if it is a student who is talking, click ANY S code at the END of the student talking.
	- b. At this point, the wait time bar automatically turns blue and starts recording the amount of wait time.
- 3. Again, when someone in the classroom speaks, click "End Wait Time".
	- a. If it is the teacher who is talking, click ANY T code at the END of the teacher talking or, if it is a student who is talking, click ANY S code at the END of the student talking.
	- b. Again, the wait time bar automatically turns blue and starts recording the amount of wait time.
- 4. And this cycle of data collection just repeats.

# **Let's Practice**

- 1. Create a New Observation
- 2. Observation type: Classroom observation from YouTube.
- 3. Enter or copy and paste the following YouTube link into the URL box: https://youtu.be/XlPKXIkeHMA
- 4. Fill in the following information for this observation:
	- Teacher being observed: Avatar Teacher
	- Observer 1: Yourself
	- Observer 2: Avatar Teacher
	- Lesson Topic: Wait Time Practice 1
- 5 Then click "Save and Start."
- 6. Choose "Quantitative" observation and then click "Start".
	- a. Toggle off all coding buttons except S1-S5 and T0-T2 codes and the Wait Time Bar.
- 7. Hit play and begin your observation by clicking the appropriate L code.
	- *a. Remember clicking the L code at the start of the lesson starts the timer for that observation. For this practice lesson, choose L3: Interactive Demo.*
- 8. Begin collecting Wait Time data.
- 9. After 5 minutes of collecting data, click "Done" and the "Yes, I am done."

# **Reminders When Collecting Wait Time Data**

• An L code always needs to be selected to begin the observation.

Summative Comments

- All S and T codes should be clicked at the END of the event as they are "event-timing" codes.
- Wait time automatically starts after a T or S code has been clicked. Press the wait time bar once a student or teacher begins talking to stop collecting Wait Time.

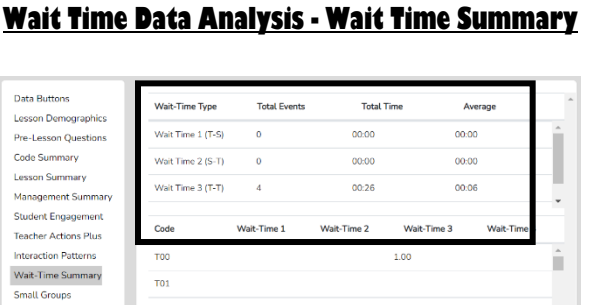

# **Four Types of Wait Time**

- Wait-time 1 (WT1; T-S) is the pause between a teacher action (T0 T12) and a student action/response occurring (S1 – S9).
- Wait-time 2 (WT2; S-T) is the pause between a student's action/response (S1 S9) and the teacher following up the student's response with a statement, response, or another question  $(T1 - T12)$ .
- Wait-time 3 (WT3; T-T) is the pause between a teacher action such as a statement, response, or a question (T1 - T12) followed by another teacher action (T1 - T12). WT3 is like WT1, but the teacher's action ends the pause, not the student's action.
- Wait-time 4 (WT4; S-S) is the pause between a student's action/response and another student's action/response begins. WT4 is like WT2 but ends with a student's action, not the teacher's action.